# Procedimento para restaurar o CRD do estado inválido no CPS Ī

# **Contents**

**Introduction Prerequisites Requirements** Componentes Utilizados Informações de Apoio Problema Procedimento para restaurar o CRD do estado BAD Abordagem 1. Abordagem 2.

# **Introduction**

Este documento descreve o procedimento para restaurar a tabela de Dados de Referência Personalizada (CRD - Custom Reference Data) do Cisco Policy Suite (CPS) do estado BAD.

# **Prerequisites**

### **Requirements**

A Cisco recomenda que você tenha conhecimento destes tópicos:

- Linux
- $\cdot$  CPS
- MongoDB

A Cisco recomenda que você tenha acesso privilegiado:

- Acesso raiz à CLI do CPS
- acesso de usuário "qns-svn" às GUIs do CPS (Policy Builder e CPS Central)

### Componentes Utilizados

As informações neste documento são baseadas nestas versões de software e hardware:

- $\cdot$  CPS 20.2
- $\bullet$  MongoDB v3.6.17
- $\cdot$  UCS-B

The information in this document was created from the devices in a specific lab environment. All of the devices used in this document started with a cleared (default) configuration. Se a rede estiver

ativa, certifique-se de que você entenda o impacto potencial de qualquer comando.

### Informações de Apoio

No CPS, a tabela de CRD é usada para armazenar informações de configuração de política personalizada que são publicadas do Policy Builder e associadas ao CRD DB que está presente na instância MongoDB hospedada no sessionmgr. As operações de exportação e importação são executadas na tabela CRD por meio da GUI Central do CPS para manipular os dados da tabela do CRD.

### Problema

Se houver algum tipo de erro ao importar todas as operações, o CPS interrompe o processo, define o sistema no estado BAD e bloqueia a execução de APIs do CRD. O CPS envia uma resposta de erro ao cliente que afirma que o sistema está no estado BAD. Se o sistema estiver no estado BAD e você reiniciar o servidor Quantum Network Suite (QNS)/User Data Channel (UDC), o cache de CRD será criado com o uso de dados de cartão dourado. Se o estado BAD do sistema for FALSE, o cache do CRD será criado com MongoDB.

Aqui estão as imagens de erro do CPS Central para referência.

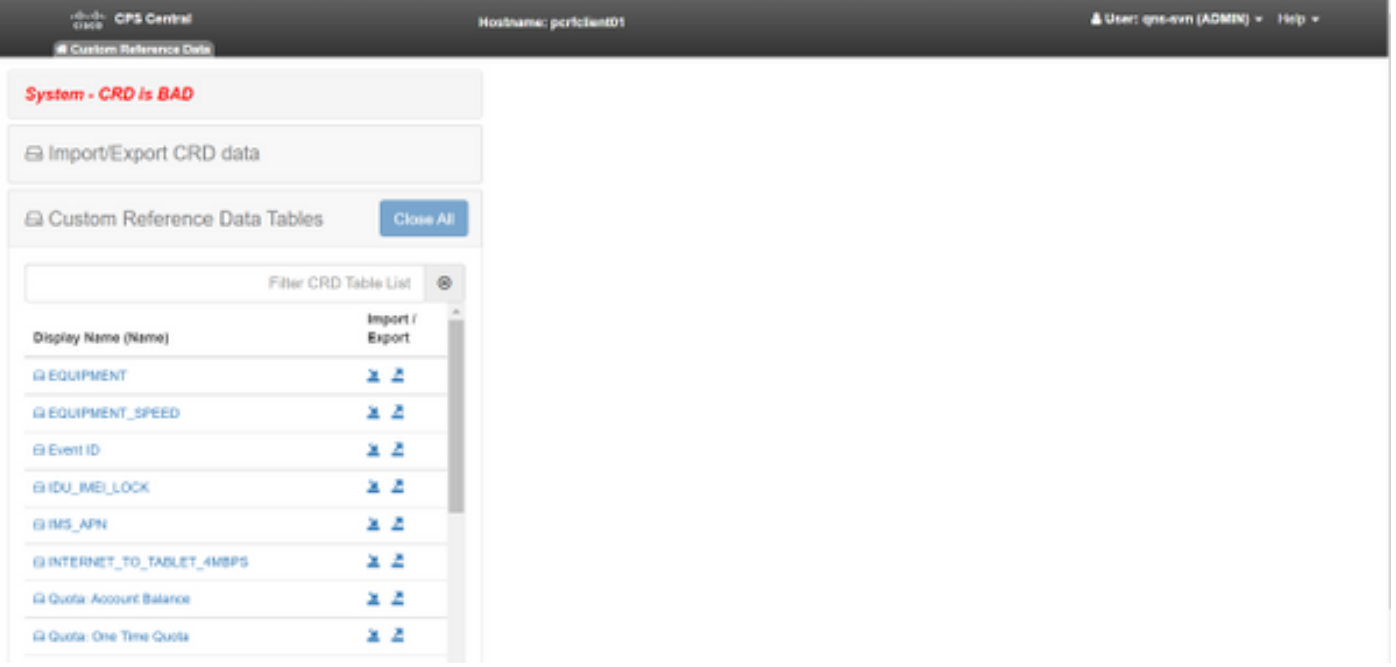

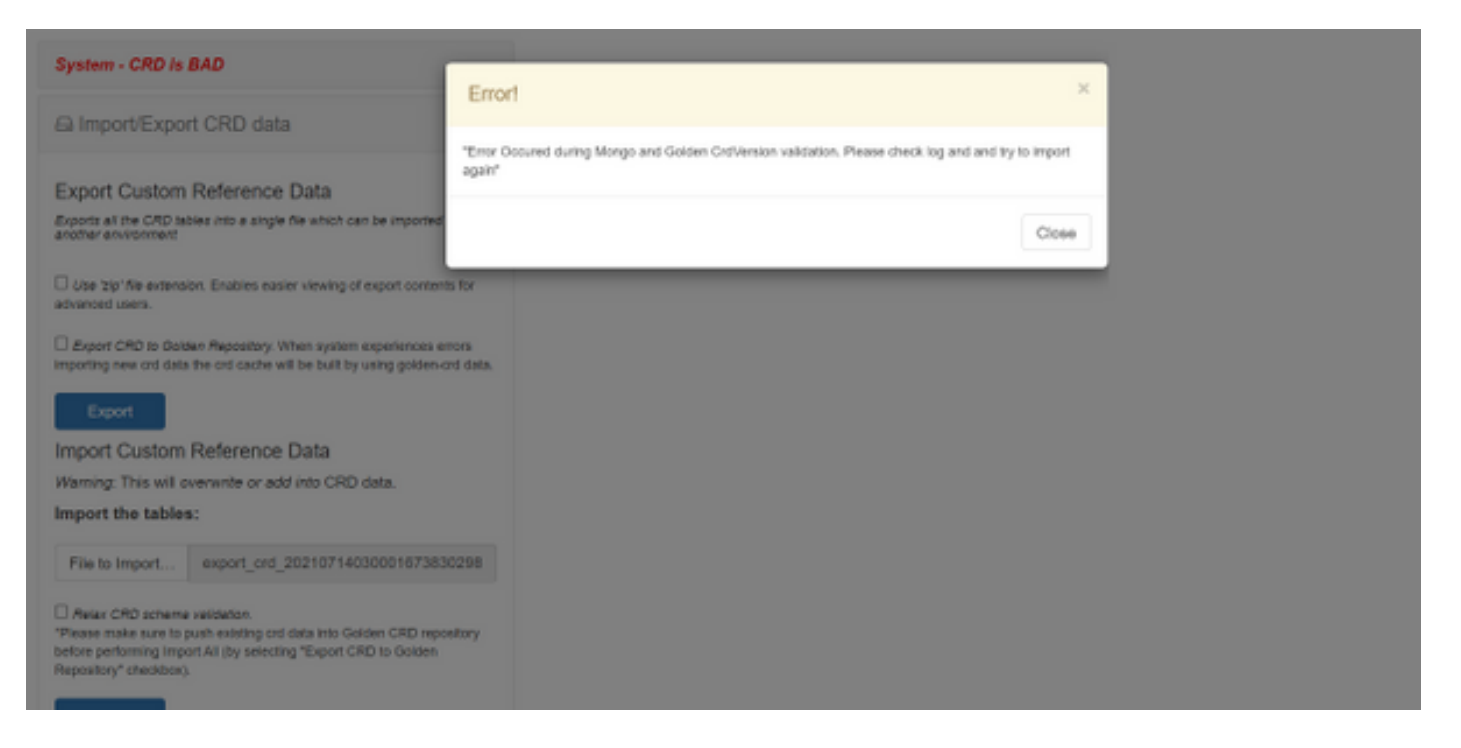

Se o sistema de CRD for BAD, então:

- 1. A manipulação de CRD está bloqueada. Você só pode exibir os dados.
- 2. As APIs do CRD, exceto import all, list, query, estão bloqueadas.
- 3. A reinicialização do QNS coleta dados de CRD do local da placa de ouro.
- Uma reinicialização do QNS/UDC não corrige o estado BAD do sistema nem quedas de 4. chamada, ele só cria o cache do CRD a partir da placa de ouro.
- 5. Cache de CRD criado com dados de placa de ouro. Se o estado BAD do sistema for FALSE, o cache do crd será criado com MongoDB.

Aqui estão mensagens associadas no CPS qns.log:

```
qns02 qns02 2021-07-29 11:16:50,820 [pool-50847-thread-1]
INFO c.b.c.i.e.ApplicationInterceptor - System -
CRD is in bad state. All CRD APIs (except import all, list and query),
are blocked and user is not allowed to use.
Please verify your crd schema/crd data and try again!
qns02 qns02 2021-07-28 11:33:59,788 [pool-50847-thread-1]
WARN c.b.c.i.CustomerReferenceDataManager -
System is in BAD state. Data will be fetched from svn golden-crd repository.
qns01 qns01 2021-07-28 11:55:24,256 [pool-50847-thread-1]
WARN c.b.c.i.e.ApplicationInterceptor - ApplicationInterceptor: Is system bad: true
```
### Procedimento para restaurar o CRD do estado BAD

#### Abordagem 1.

Para limpar o estado do sistema, você precisa importar o esquema de CRD válido e correto do Policy Builder que envolva a importação de dados de CRD válidos do CPS Central. Se a importação de todos for bem-sucedida, ele limpará o estado do sistema e todas as APIs e operações de CRD serão desbloqueadas.

Veja aqui as etapas detalhadas:

Etapa 1. Execute esse comando para fazer backup do banco de dados de CRD.

```
Command template:
#mongodump --host <session_manager> --port <cust_ref_data_port>
--db cust_ref_data -o cust_ref_data_backup
Sample command:
#mongodump --host sessionmgr01 --port 27717 --db cust_ref_data -o cust_ref_data_backup
```
Note: Para o host e a porta do CRD DB, consulte Configuração de Dados de Referência Personalizada em PB, como mostrado nesta imagem.

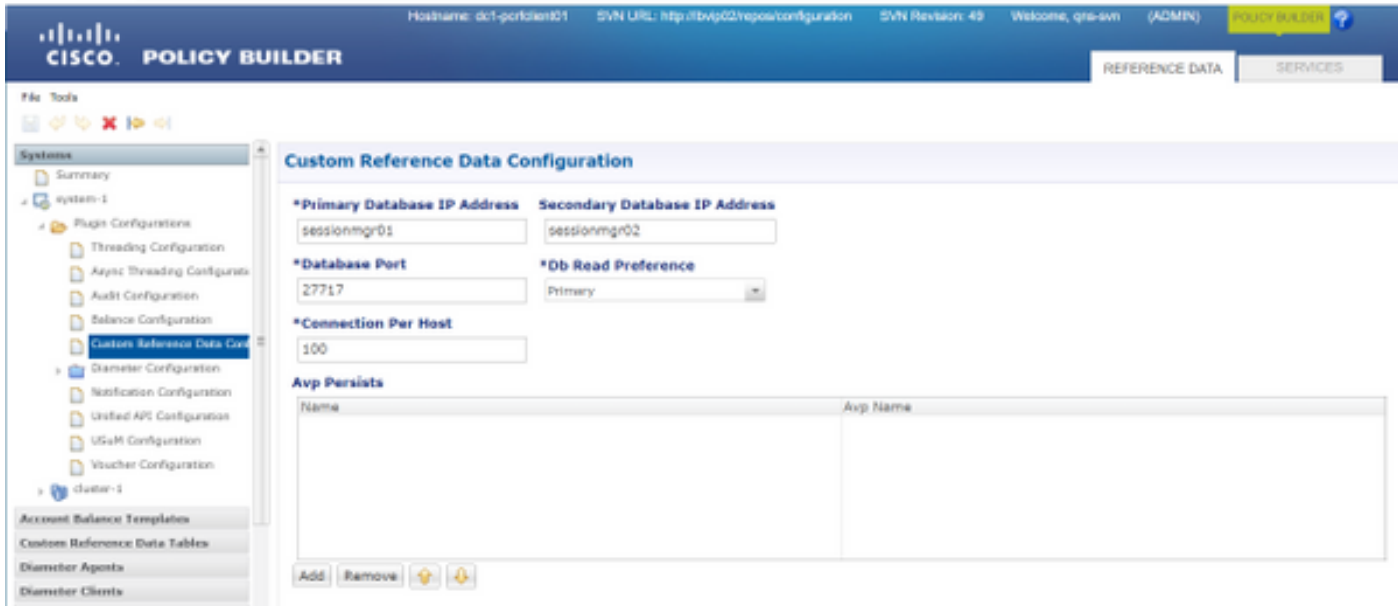

Etapa 2. Descarte a tabela de CRD (DB inteiro) com o uso desse procedimento.

Etapa 2.1. Faça login na instância mongo onde o CRD DB está presente.

```
Command template:
#mongo --host <sessionmgrXX> --port <cust_ref_data_port>
Sample command:
#mongo --host sessionmgr01 --port 27717
Etapa 2.2. Execute esse comando para exibir todos os DBs presentes na instância mongo.
```
set01:PRIMARY> show dbs admin 0.031GB config 0.031GB cust\_ref\_data 0.125GB local 5.029GB session\_cache 0.031GB sk\_cache 0.031GB set01:PRIMARY>

Etapa 2.3. Execute esse comando para Alternar para o CRD DB.

switched to db cust\_ref\_data set01:PRIMARY Etapa 2.4. Execute esse comando para descartar o CRD DB.

```
set01:PRIMARY> db.dropDatabase()
{
"dropped" : "cust_ref_data",
"ok" : 1,
"operationTime" : Timestamp(1631074286, 13),
"$clusterTime" : {
"clusterTime" : Timestamp(1631074286, 13),
"signature" : {
"hash" : BinData(0,"AAAAAAAAAAAAAAAAAAAAAAAAAAA="),
"keyId" : NumberLong(0)
}}}
set01:PRIMARY>
```
Etapa 3. Verifique se não há nenhum db com o nome cust\_ref\_data que exista com o comando show dbs.

set01:PRIMARY> show dbs admin 0.031GB config 0.031GB local 5.029GB session\_cache 0.031GB sk\_cache 0.031GB set01:PRIMARY>

Etapa 4. Faça login no Policy Builder com o usuário "qns-svn" e publique um esquema de CRD válido.

Etapa 5. Reinicie o processo qns em todos os nós com restartall.sh do Gerenciador de Cluster.

Etapa 6. Verifique se o diagnóstico está correto e se não há entrada na tabela CRD. Deve haver apenas um esquema presente nas tabelas do CRD, por exemplo, sem nenhum dado.

Passo 7. Faça login no CPS Central com o usuário "qns-svn" e importe dados de CRD válidos.

Etapa 8. Verifique se, importe todas as devoluções mensagem bem-sucedida e a mensagem de erro "system - CRD is BAD" não é exibida no CPS Central.

Etapa 9. Verifique se, agora, todas as APIs de CRD estão desbloqueadas, você pode manipular os dados de CRD agora.

Se a primeira abordagem não funcionou, então vá para a segunda abordagem.

#### Abordagem 2.

Etapa 1. Identifique o host e a porta na qual a instância do DMIN DB Mongo é hospedada com o comando diagnostics.sh —get\_r.

```
[root@installer ~]# diagnostics.sh --get_r
CPS Diagnostics HA Multi-Node Environment
---------------------------
Checking replica sets...
|-----------------------------------------------------------------------------------------------
-----------------------------------------|
| Mongo:v3.6.17 MONGODB REPLICA-SETS STATUS INFORMATION Date : 2021-09-14 02:56:23 |
|-----------------------------------------------------------------------------------------------
-----------------------------------------|
| SET NAME - PORT : IP ADDRESS - REPLICA STATE - HOST NAME - HEALTH - LAST SYNC - PRIORITY |
 |-----------------------------------------------------------------------------------------------
-----------------------------------------|
| ADMIN:set06 |
| Status via arbitervip:27721 sessionmgr01:27721 sessionmgr02:27721 |
| Member-1 - 27721 : - PRIMARY - sessionmgr01 - ON-LINE - -------- - 3 |
| Member-2 - 27721 : - SECONDARY - sessionmgr02 - ON-LINE - 1 sec - 2 |
| Member-3 - 27721 : 192.168.10.146 - ARBITER - arbitervip - ON-LINE - -------- - 0 |
 |-----------------------------------------------------------------------------------------------
-----------------------------------------|
```
Etapa 2. Faça login na instância mongo onde o ADMIN DB está presente.

Command template: #mongo --host <sessionmgrXX> --port <Admin\_DB\_\_port>

Sample Command: #mongo --host sessionmgr01 --port 27721

Etapa 3. Execute esse comando para exibir todos os DBs presentes na instância mongo.

set06:PRIMARY> show dbs admin 0.078GB config 0.078GB diameter 0.078GB keystore 0.078GB local 4.076GB policy\_trace 2.078GB queueing 0.078GB scheduler 0.078GB sharding 0.078GB set06:PRIMARY> Etapa 4. Execute este comando para alternar para ADMIN DB.

set06:PRIMARY> use admin switched to db admin set06:PRIMARY>

Etapa 5. Execute esse comando para exibir todas as tabelas presentes no DB ADMIN.

set06:PRIMARY> show tables state system.indexes system.keys system.version set06:PRIMARY>

Etapa 6. Execute esse comando para verificar o estado atual do sistema.

```
set06:PRIMARY> db.state.find()
{ "_id" : "state", "isSystemBad" : true, "lastUpdatedDate" : ISODate("2021-08-11T15:01:13.313Z")
}
set06:PRIMARY>
```
Aqui você pode ver que "isSystemBad" : verdadeiro. Portanto, você deve atualizar esse campo para "false" para limpar o estado de CRD BAD, com o comando fornecido na próxima etapa.

Passo 7. Atualize o campo "isSystemBAD" com o comando db.state.updateOne({\_id:"state"},{\$set:{isSystemBad:false}).

```
set06:PRIMARY> db.state.updateOne({_id:"state"},{$set:{isSystemBad:false}})
{ "acknowledged" : true, "matchedCount" : 0, "modifiedCount" : 0 }
set06:PRIMARY>
```
Etapa 8. Execute o comando db.state.find() para verificar se isSystemBad o valor do campo mudou para false.

```
set06:PRIMARY> db.state.find()
{ "_id" : "state", "isSystemBad" : false, "lastUpdatedDate" : ISODate("2021-08-
11T15:01:13.313Z") }
set06:PRIMARY>
```
Etapa 9. Verifique se todas as APIs de CRD estão desbloqueadas agora, você pode manipular os dados de CRD agora.